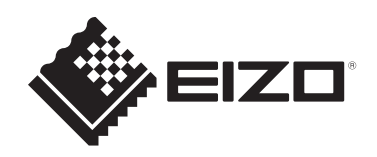

# **用户手册**

# FlexScan® **S2134 彩色液晶显示器**

#### **重要事项**

**请仔细阅读本《用户手册》和《预防措施》(单独卷),熟悉安全和 高效使用。**

- 有关显示器安装和连接,请参阅设定指南。
- 访问我们的网页了解包括《用户手册》在内的最新产品信息: [www.eizoglobal.com](https://www.eizoglobal.com)

<span id="page-1-0"></span>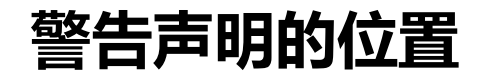

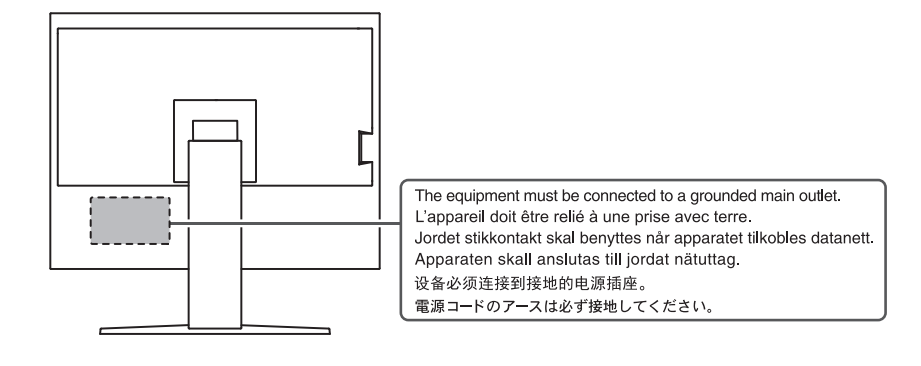

为配合在销售目标区域使用,本产品已经过专门调整。 如在此区域之外的地方进行操作,那么产品的性能可能会不同于规格中所述的性能。

未经EIZO Corporation事先书面许可,不得以任何形式或以任何方式(电子、机械 或其它方式)复制本手册的任何部分、或者将其存放到检索系统中或进行发送。 EIZO Corporation没有义务为任何已提交的材料或信息保密,除非已经依照EIZO Corporation收到的所述信息进行了事先商议。尽管本公司已经尽最大努力确保本手 册提供最新信息,但是请注意,EIZO产品规格仍会进行变更,恕不另行通知。

# <span id="page-2-0"></span>**关于本产品**

### <span id="page-2-1"></span>**关于本产品的使用**

- 本产品适用于创建文档、观看多媒体内容等一般性用途(假定每天使用约12小 时)。
- 如果将此产品用于以下几种需要极高可靠性和安全性的应用,则应将措施布置到 位,确保使用此产品时的安全性。
	- 运输设备(船舶、飞机、火车和汽车)
	- 安全装置(灾难预防系统、安全控制系统等)
	- 直接影响生命安全的设备(生命支持系统、手术室使用的医疗设备或器材等)
	- 核能控制设备(核能控制系统、核设施安全控制系统等)
	- 主要系统通信设备(运输系统、空中交通控制系统等的操作控制系统)
- 为配合在销售目标区域使用,本产品已经过专门调整。如果产品使用地并非销售 目标区域,则本产品的工作性能可能与规格说明不符。
- 本产品担保仅在此《手册》中所描述的用途范围之内有效。
- 本《手册》中所述规格仅适用于以下配件:
	- 本产品随附的电源线
	- 我们指定的信号线
- 本产品只能与我们制造或指定的选配产品配合使用。

### <span id="page-2-2"></span>**关于液晶面板**

- 显示器的显示画面稳定前约需30分钟(通过我方的测量条件得出)。显示器的电 源开启之后请等待至少30分钟,然后调节显示器。
- 为了防止因长期使用而导致屏幕质量降低, 以及保持稳定的使用状态, 应将显示 器设定为较低亮度。
- 当显示器长期显示一个图像的情况下再次改变显示画面会出现残影。使用屏幕保 护程序或省电模式避免长时间显示同样的图像。根据显示的图像而定,即使过去 一段较短时间,仍可能出现残影。若要消除这种现象,可更换图像或切断电源几 个小时。
- 如果显示器长时间持续显示,可能会出现斑点或烙印。为了使显示器的寿命最大 化,我们建议定期关闭显示器。
- 液晶面板采用高精技术制造而成。尽管液晶面板上可能会出现像素缺失或像素发 亮,但这并非故障。有效像素百分比:99.9994%或更高。
- 液晶面板的背光灯有一定的使用寿命。根据使用模式(例如长期不间断使用), 背光灯的使用寿命可能会很快耗尽,因此需要您进行更换。当显示屏变暗或开始 闪烁时, 请与您当地的EIZO代表联系。
- 切勿用力按压液晶面板表面或外框,否则可能会导致显示故障,如干扰图案等问 题。如果液晶面板表面持续受压,液晶可能会性能下降或液晶面板可能会损坏。 (若液晶面板上残留压痕,使显示器处于黑屏或白屏状态。此症状可能消失。)
- 切勿用尖锐物体刮擦或按压液晶面板,否则可能会使液晶面板受损。切勿尝试用 纸巾擦拭显示屏,否则可能会留下划痕。

### <span id="page-3-0"></span>**关于安装**

- 如果您将本产品放置于涂漆桌面上,可能会有油漆因底座的橡胶材质而粘在其底 部。 使用前检查桌面。
- 将此产品带入低温房间、温度突然上升或将此产品从低温房间移到温暖房间时, 此产品的表面或内部可能会结露。此种情况下,请勿开启产品。等待直到结露消 失,否则可能会损坏产品。

### <span id="page-3-1"></span>**清洁**

- 建议定期清洁,以保持产品外观清洁同时延长使用寿命。
- 请将小块软布用水蘸湿(或使用ScreenCleaner)轻轻擦拭,去除产品上的污 垢。

#### **注意**

- 请勿使液体直接接触产品。万一出现这种情况,请立即擦掉液体。
- 请勿让液体进入缝隙或产品内部。
- 使用化学制剂进行清洁或消毒时, 酒精、消毒剂等化学制剂可能导致产品光泽度变化、 失去光泽、褪色及显示的图像质量降低。请勿经常使用化学制剂。
- 切勿使用任何可能会损伤产品的稀释剂、苯、蜡或研磨型清洁剂。
- 有关清洁和消毒的更多信息,请参照我们的网页。 查看方法: 访问[www.eizoglobal.com,](https://www.eizoglobal.com) 然后在网页搜索框中键入"disinfect"进行搜 索

### <span id="page-3-2"></span>**舒适地使用显示器**

- 屏幕极暗或极亮可能会影响您的视力。请根据环境调节显示器的亮度。
- 长时间盯着显示器会使眼睛疲劳。每隔一小时应休息十分钟。
- 查看屏幕时, 应与其保持适当的距离和角度。

# 目录

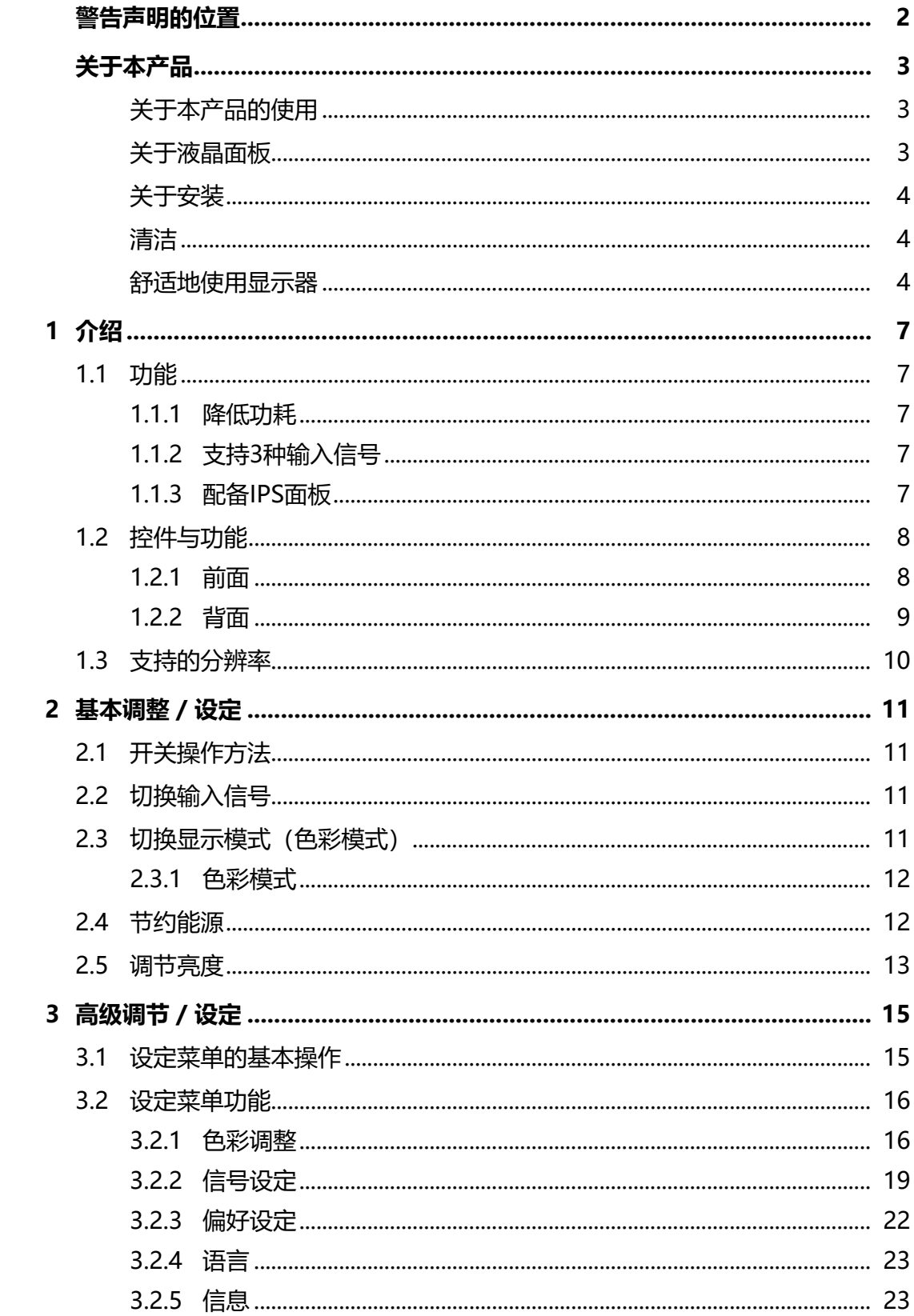

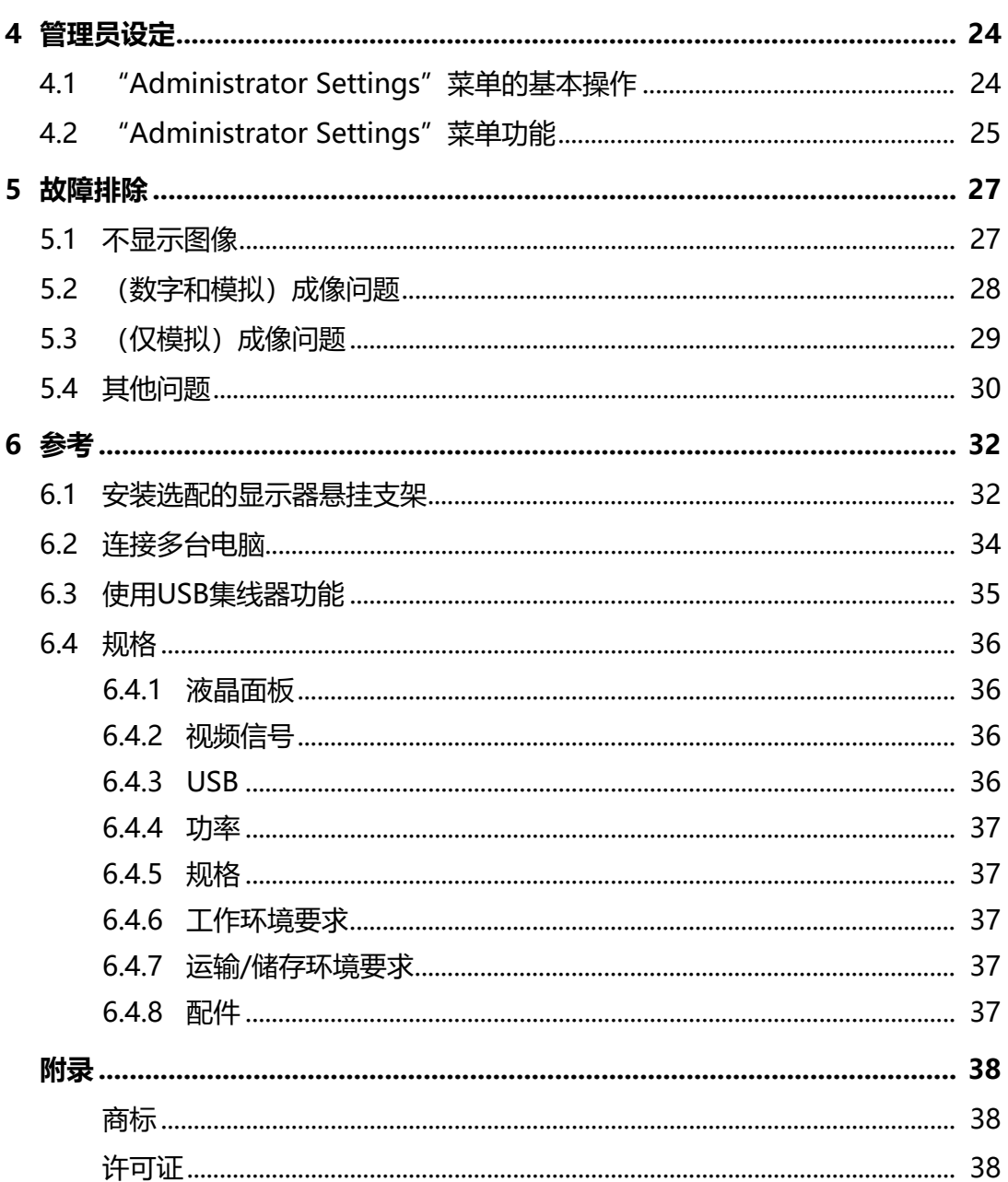

# <span id="page-6-0"></span>**1 介绍**

<span id="page-6-1"></span>感谢您选择EIZO彩色液晶显示器。

### **1.1 功能**

#### **1.1.1 降低功耗**

<span id="page-6-2"></span>本产品具备自动调整屏幕亮度的功能,以降低功耗\*1。可以在"EcoView设定"菜单 上确认省电、减少CO<sub>2</sub>、环保等级 (参阅[2.4 节约能源 \[](#page-11-1)▶ [12\]](#page-11-1)) 。

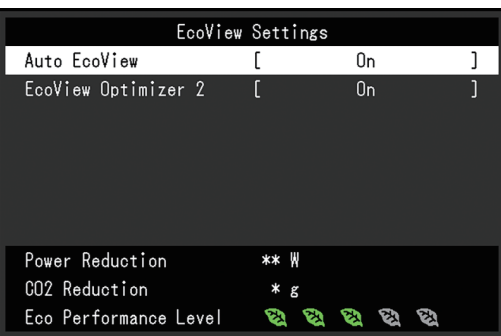

- Auto EcoView 显示器正面的环境光传感器检测环境亮度,并自动调整到舒适的屏幕亮度。
- EcoView Optimizer 2 显示器根据输入信号的白电平自动调整屏幕亮度。这一功能可以在保持输入信号 指定亮度的同时减少功耗。
- \*1 参考值

最大功耗:42 W(连接USB设备时),标准功耗:13 W(亮度为120 cd/m<sup>2</sup>,未连接 USB设备,采用默认设定)

#### **1.1.2 支持3种输入信号**

<span id="page-6-3"></span>配备三种输入 (DisplayPort™、DVI-D、D-Sub微型15针), 因此可连接到各种计 算机和外部设备。

#### **1.1.3 配备IPS面板**

<span id="page-6-4"></span>配备IPS面板,即使从一个角度看屏幕,也能最大限度地减少色相和对比度的变化。

<span id="page-7-0"></span>1 | 介绍

### **1.2 控件与功能**

#### **1.2.1 前面**

<span id="page-7-1"></span>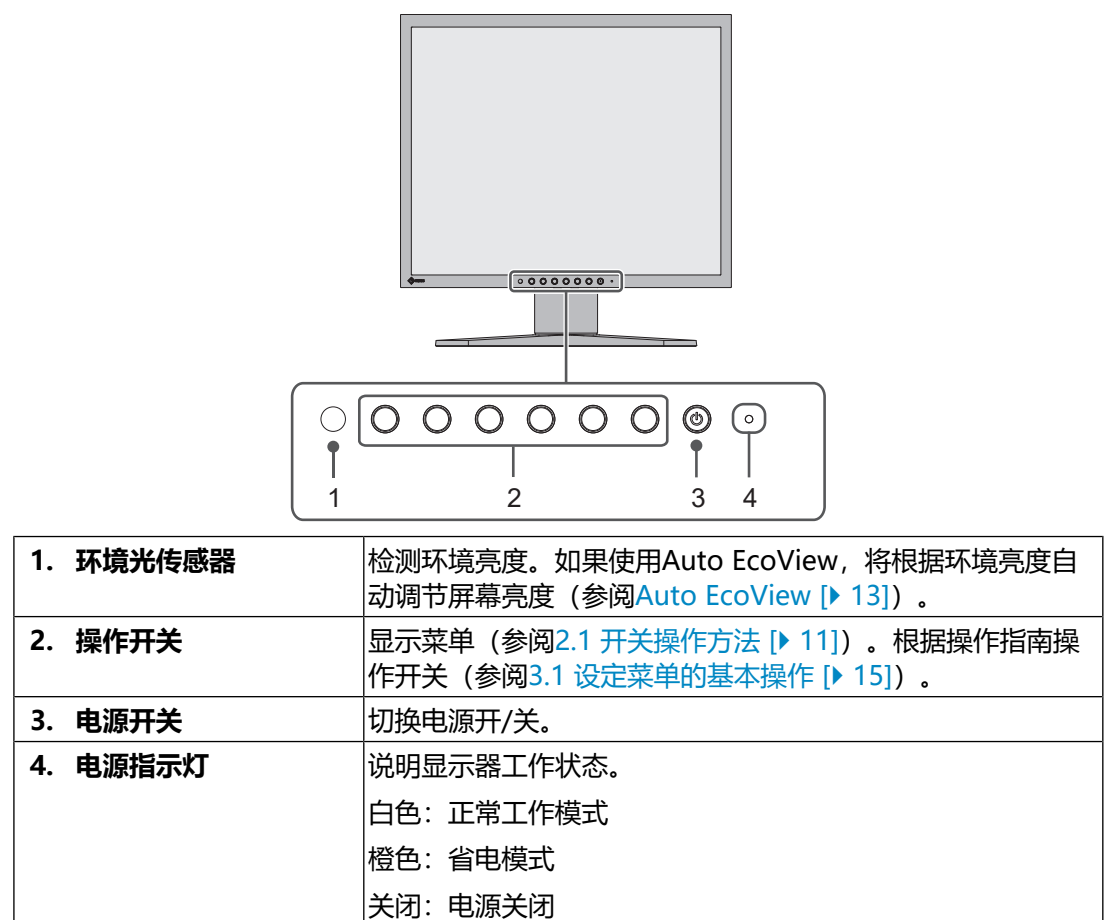

#### <span id="page-8-0"></span>**1.2.2 背面**

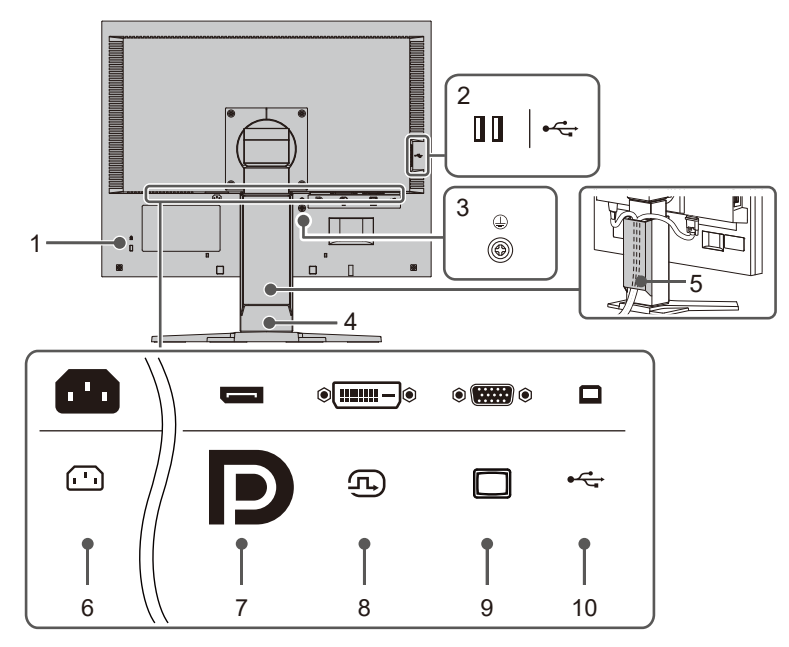

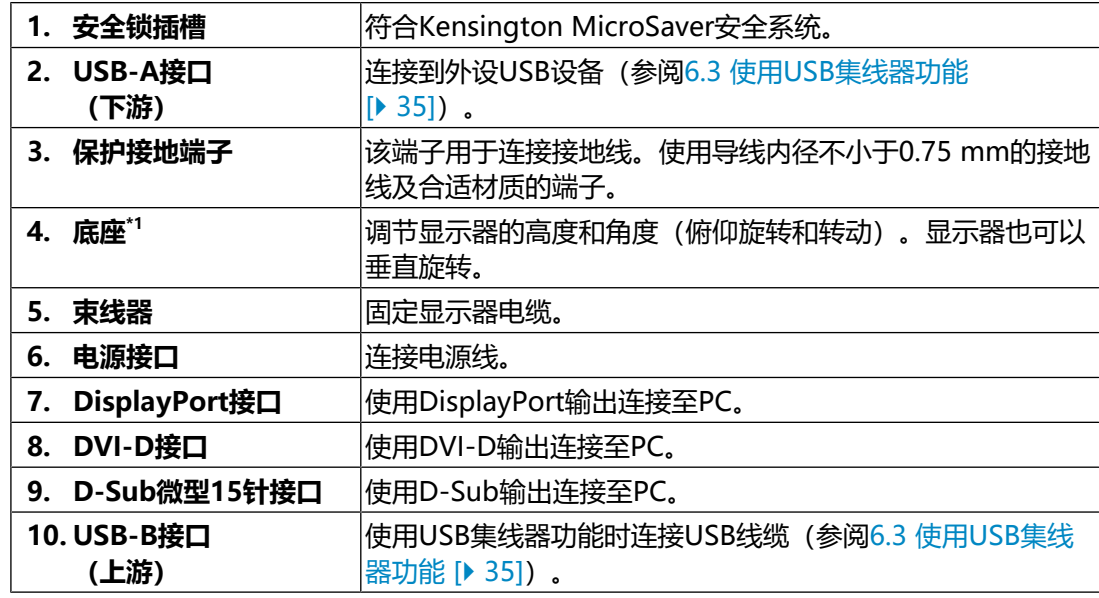

\*1 卸下底座部分,安装选配悬挂支架(或选配底座)。

1 | 介绍

### **1.3 支持的分辨率**

<span id="page-9-0"></span>本显示器支持下列分辨率:

✓:支持,-:不支持

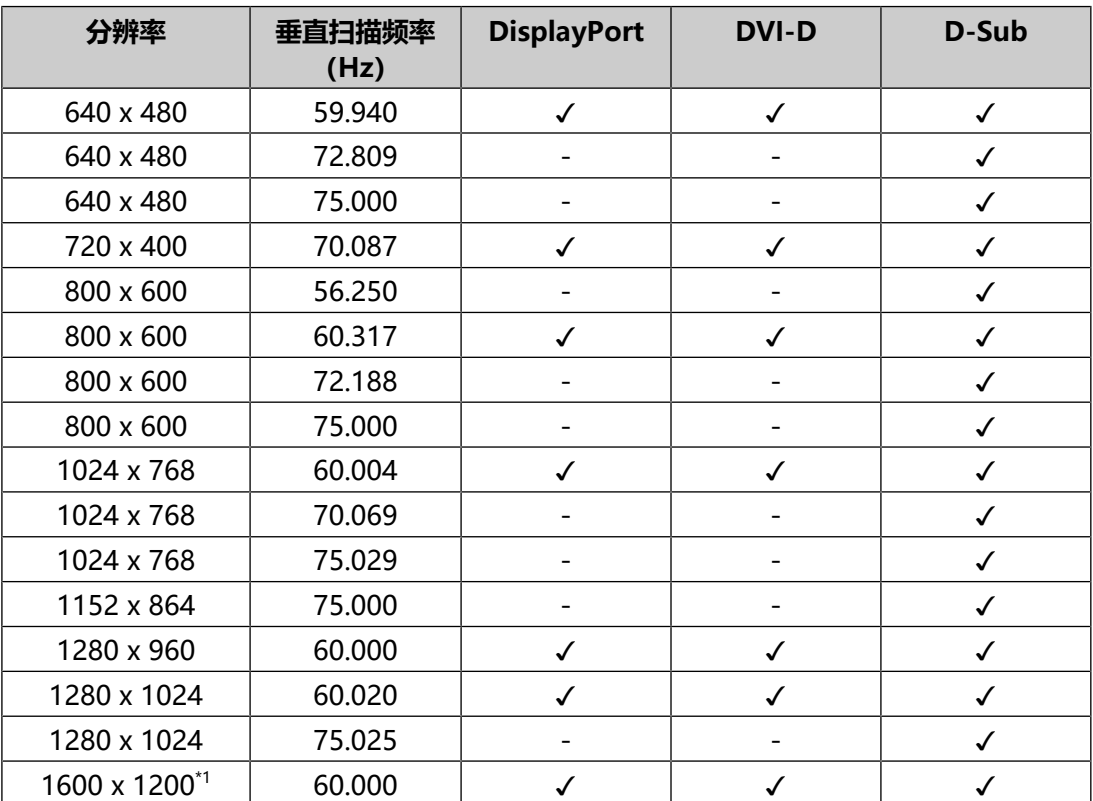

\*1 推荐分辨率

#### **注**

• 扫描格式仅支持逐行扫描。

# <span id="page-10-0"></span>**2 基本调整 / 设定**

本产品使用户可以根据个人偏好或配合使用环境来更改亮度,并降低功耗以节省能 源。

本章节就可以通过按下显示器正面的开关进行调节和设定的基本功能进行说明。 有关高级调节和使用设定菜单的设定步骤,参阅[3 高级调节 / 设定 \[](#page-14-0)[}](#page-14-0) [15\]](#page-14-0)。

### **2.1 开关操作方法**

<span id="page-10-1"></span>1. 按下任一开关( 少除外)。 屏幕上出现操作指南。

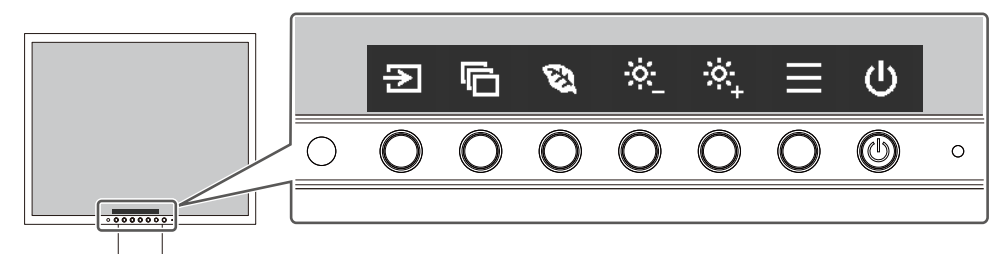

2. 按下调节/设定开关。 出现调节/设定菜单。 (也可能显示子菜单。在这种情况下, 使用 N 区选择调节/设定的项目, 选择

 $|v|$ , ) 3. 用开关进行调节/设定, 选择 , 接受更改。

4. 选择 × , 退出菜单。

### **2.2 切换输入信号**

<span id="page-10-2"></span>显示器有多个信号输入时,可以切换屏幕上显示的信号。

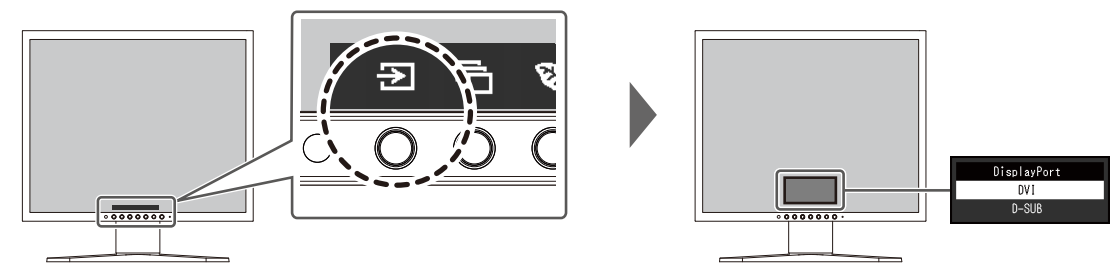

### **2.3 切换显示模式(色彩模式)**

<span id="page-10-3"></span>本产品可根据各种显示用途预安装合适的色彩模式。

根据显示的目的和目录切换色彩模式,可以适当的形式显示图像。

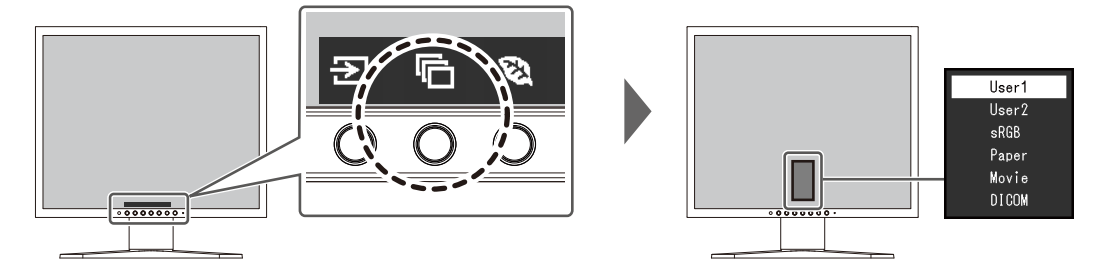

#### **2.3.1 色彩模式**

<span id="page-11-0"></span>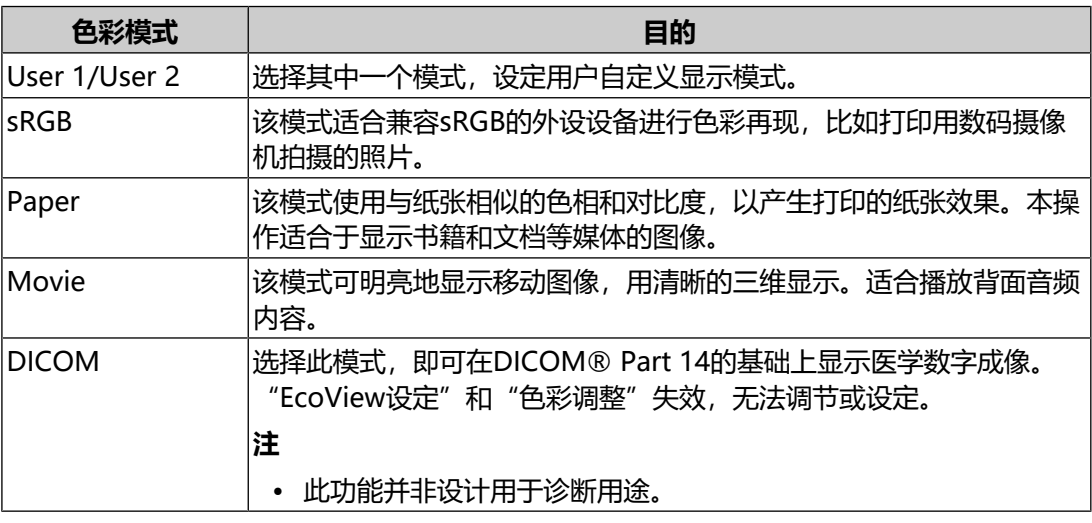

**注**

• 在Paper模式中, 通过改变色相和控制亮度可以减少屏幕发出的蓝光量。

### **2.4 节约能源**

<span id="page-11-1"></span>本显示器配备EcoView功能,可节约用户能源。

如果您选择Auto EcoView ( EcoView的其中一个功能), 则会根据环境亮度自动调 节屏幕亮度。

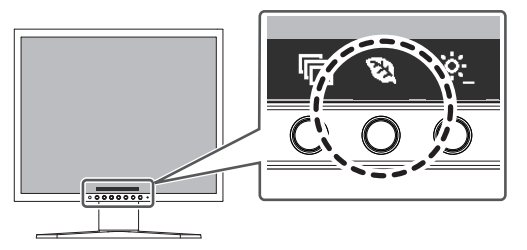

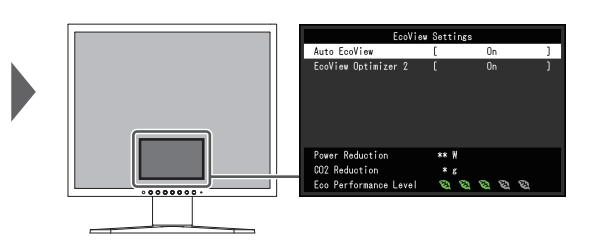

```
注
```
- 可以在"EcoView设定"菜单上, 确认省电等级 (省电、CO<sub>2</sub>减少、环保等级) 。越多 代表环保等级的指示灯亮起,获得的省电等级越高。
	- 省电:由于调节亮度值而使背光的功耗减少。
	- 减少CO2:从"省电"值转换而来,这是使用显示器1小时时所减少的CO2排放量的估 计值。
- 这些数字是根据日本环境省公布的"菜单J(残差)"中的东京电力能源伙伴株式会社电 力公司排放系数(2022财年结果)计算得出的。

#### <span id="page-12-1"></span>**Auto EcoView**

设置:"开启" / "关闭"

显示器正面的环境光传感器检测环境亮度,并使用Auto EcoView自动调整到舒适的 屏幕亮度。

通过将亮度调节到合适的等级,可以减少背光的功耗。

此功能还可以减轻由于屏幕太亮或太暗导致的眼部紧张和疲劳。

**注**

- 在使用Auto EcoView时,注意不要挡住显示器底边的环境光传感器。
- 即使当Auto EcoView设定为"开启"时, 仍可以使用显示器正面的操作开关( 图) 或 在色彩调节设定里更改显示器的亮度。Auto EcoView更改亮度的方式也会根据您设定的 值而有所不同。
- 色彩模式选择为"DICOM"时, Auto EcoView设定被"关闭"。

#### <span id="page-12-2"></span>**EcoView Optimizer 2**

设置:"开启"/"关闭"

显示器根据输入信号的白电平自动调整屏幕亮度。

这一功能可以在保持输入信号指定亮度的同时减少功耗。

#### **注**

- •在以下情况下,EcoView Optimizer 2设定变为"关闭":
	- 色彩模式选择为"Movie"或"DICOM"时
- 设定为"开启"时, 淡色的显示可能会有所改变。如若不喜欢, 可将此功能设定为"关 闭"。

### **2.5 调节亮度**

<span id="page-12-0"></span>设置:"0" ~ "100"

可以将屏幕亮度调节到适合安装环境或用户个人喜好。

改变背光(液晶背板上的光源)亮度可以调节屏幕亮度。

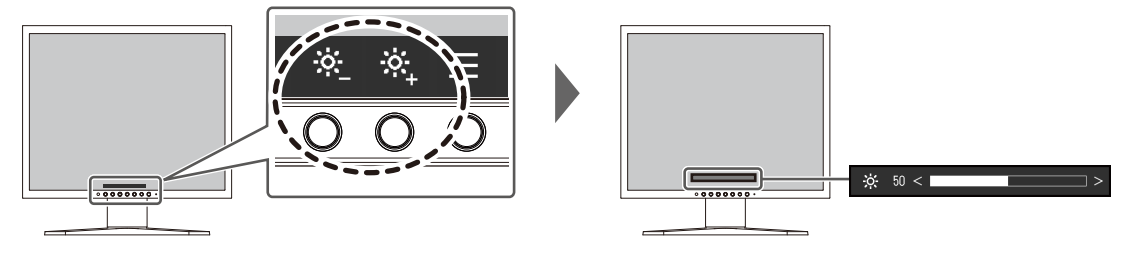

# <span id="page-14-0"></span>**3 高级调节 / 设定**

本章节就使用设定菜单进行显示器高级调节和设定的步骤进行说明。 有关基本功能,参阅[2 基本调整 / 设定 \[](#page-10-0)[}](#page-10-0) [11\]](#page-10-0)。

### **3.1 设定菜单的基本操作**

- <span id="page-14-1"></span>1. 按下任一开关( 少除外)。 出现操作指南。
- 2. 选择目。 出现设定菜单。

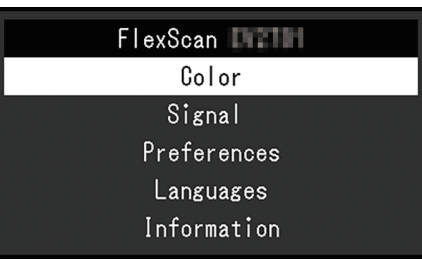

3. 用 < | < 选择菜单进行调节/设定, 选择 < . 显示子菜单。

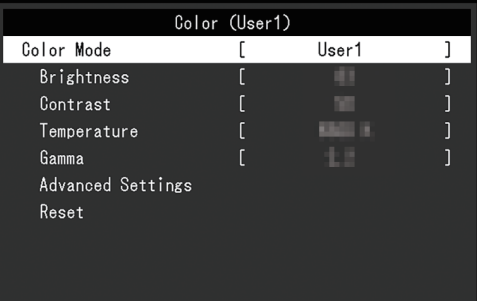

4. 用 N 区选择菜单进行调节/设定, 选择 Z 。 出现调节/设定菜单。

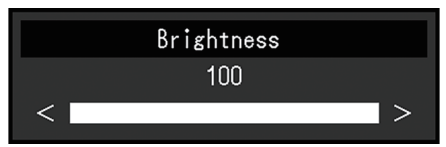

5. 用 N V 或 < > 进行调节/设定, 选择 V 以接受更改。 显示子菜单。

在调节/设定中选择 ×, 将取消调节/设定, 并恢复进行更改之前的状态。

6. 选择 × 多次将终止设定菜单。

### <span id="page-15-0"></span>**3.2 设定菜单功能**

#### **3.2.1 色彩调整**

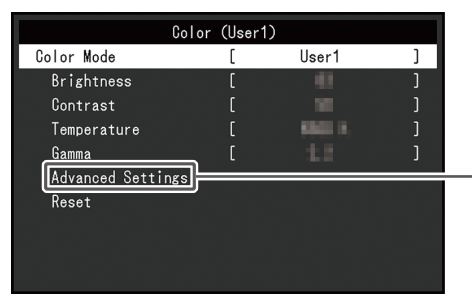

<span id="page-15-1"></span>可以根据个人偏好调整色彩模式的设定。调节后的设定将保存供每个色彩模式使用。

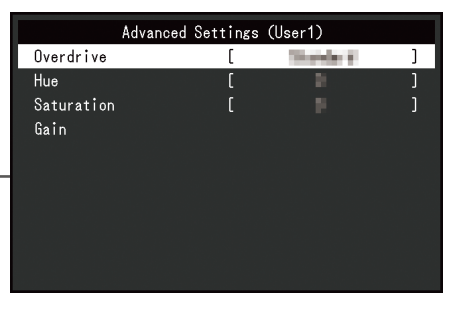

可调节的不同功能,取决于色彩模式。

✓:可调节,-:不可调节

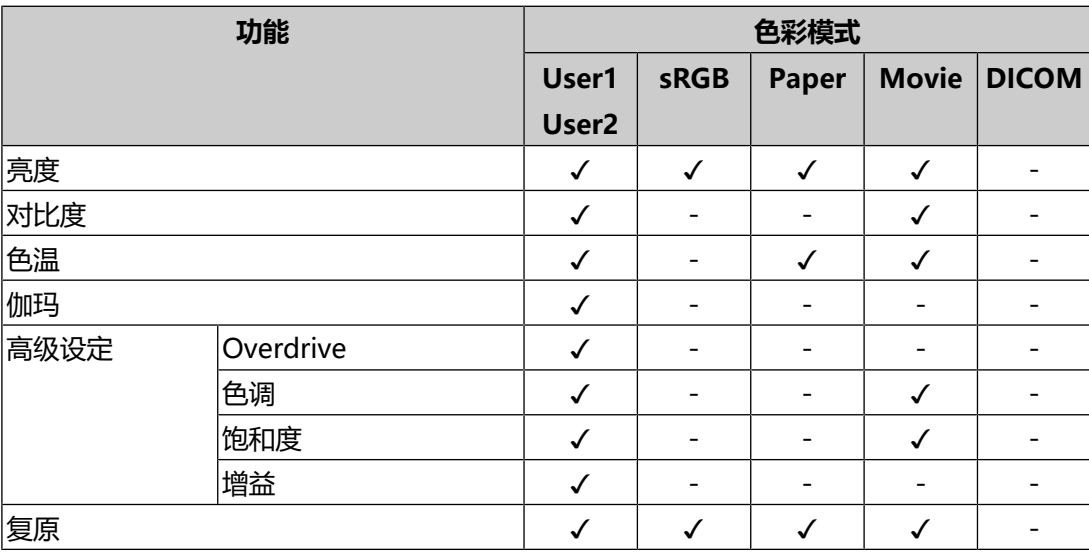

#### **注意**

- 显示器需要约30分钟才能稳定显示。显示器的电源开启之后请等待至少30分钟, 然后调 节显示器。
- 由于每台显示器有不同的特性, 当不同的显示器显示同一个图像时, 用户看到的色彩可 能不相同。在多台显示器上进行色彩匹配时,凭眼睛微调色彩。按照以下步骤调节和匹 配多个显示器的颜色。
	- 1. 在每个显示器上显示白屏。
- 2. 使用其中一个显示器作为视觉参考点来调节其他显示器的"亮度"、"色温"和"增 益"。
- 当Auto EcoView设定为"开启"时, 所有色彩模式共享相同的亮度设定, 且无法对每个 色彩模式进行单独设定。

#### **色彩模式**

设置: "User1" / "User2" / "sRGB" / "Paper" / "Movie" / "DICOM" 根据显示器的用途选择所需模式。

也可以根据个人偏好调整色彩模式的设定。选择用于调节的色彩模式,使用相关功能 进行调节。

#### **注**

• 有关各色彩模式调节状态的详细内容, 参阅2.3 切换显示模式 (色彩模式) [▶ [11\]。](#page-10-3)

#### **亮度**

设置:"0" ~ "100"

改变背光(液晶背板上的光源)亮度可以调节屏幕亮度。

#### **注**

• 如果在亮度设定为100时图像太暗,可以调节对比度。

#### **对比度**

设置:"0" ~ "100"

改变视频信号电平可以调节屏幕亮度。

#### **注**

• 对比度为50, 显示每个色阶。

• 在调节显示器时,建议用户先调节亮度,这样不会丢失色阶特性,然后再调节对比度。

• 在下列情况下调节对比度。

– 亮度即使设定为100(对比度设定为50以上),图像还是感觉太暗。

#### **色温**

设置: "关闭" / "4000 K" ~ "10000 K" (以500 K为单位指定, 包括9300  $K$ )。

调节色温。

通常采用数值方式,用色温表达"白色"和/或"黑色"的色相。色温值用开氏温标 (K)表示。

屏幕色彩如同火焰温度一样,在色温较低时偏红,在色温较高时偏蓝。给每个色温设 定值设定一个增益预设值。

#### **注**

- 以"K"表示的值仅供参考。
- 可以用"增益"讲行更高级调节。
- 如果设定为"关闭", 用预设的液晶面板色彩显示图像 (增益: 每种RGB为100)。
- 更改增益时,色温设定变成"关闭"。

#### **伽玛**

设置: "1.8" / "2.0" / "2.2" / "2.4"

调节伽玛值。

虽然显示器的亮度因输入信号的视频电平而变化,但变化率并不与输入信号成正比。 该值可在输入信号和显示器亮度之间保持平衡,被称为"伽玛修正"。

#### **注**

```
• 色彩模式选择为"sRGB"时, "sRGB"表示为一个伽玛值。
```
- 色彩模式选择为"Paper"时, "Paper"表示为一个伽玛值。
- 色彩模式选择为"DICOM"时, "DICOM"表示为一个伽玛值。

#### <span id="page-17-0"></span>**高级设定 - Overdrive**

设置: "增强" / "标准" / "关闭"

可以根据显示器用途,用此功能设定Overdrive强度。

在显示移动图像时,通过使用"增强"设定缩短图像滞后时间。

#### **注**

```
画面扩大 [20]"的设定的不同, Overdrive可能设定为"关
闭"。
```
#### **高级设定-色调**

设置: "-50" ~ "50"

调节色调。

#### **注**

• 使用此功能有可能使某些色阶无法显示。

#### **高级设定-饱和度**

设置:"-50" ~ "50" 调节色彩饱和度。

#### **注**

• 使用此功能有可能使某些色阶无法显示。

• 最小值(-50)时屏幕变成黑白色。

#### **高级设定-增益**

设置:"0" ~ "100"

构成各种红色、绿色和蓝色的亮度称为"增益"。通过调节增益可以更改"白色"的 色相。

**注**

• 使用此功能有可能使某些色阶无法显示。

- 根据色温更改增益值。
- 更改增益时,色温设定变成"关闭"。

#### **复原**

将当前选择的色彩模式的任一色彩调节复原到默认设定。

#### **3.2.2 信号设定**

<span id="page-18-0"></span>对输入信号进行详细设定,例如屏幕尺寸。

• D-Sub输入

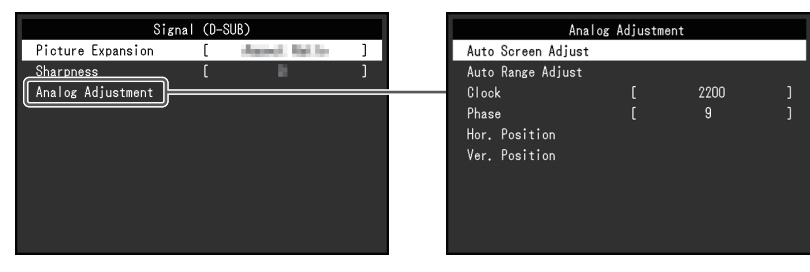

• DisplayPort / DVI输入

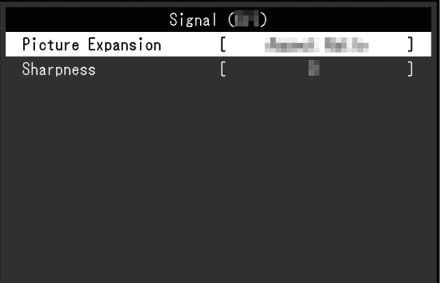

可调节的功能因输入信号而异。

✓:可调节,-:不可调节

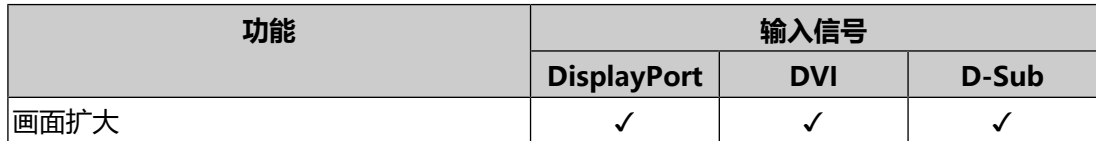

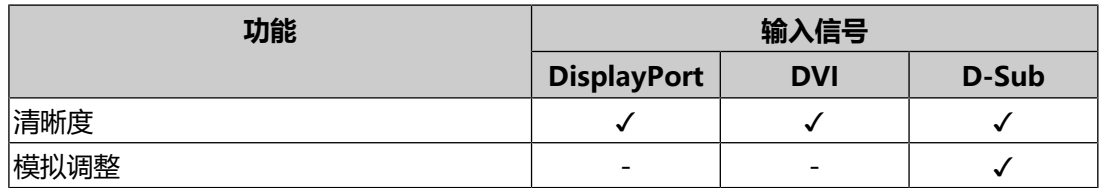

#### <span id="page-19-0"></span>**画面扩大**

设置: "全屏" / "长宽比固定" / "点对点"

显示器显示的屏幕尺寸可以更改。

- "全屏" 全屏显示图像。由于没有保持纵横比,有时图像可能会扭曲。
- "长宽比固定" 在不更改纵横比的情况下,图像放大至整个屏幕。由于保持纵横比,可能会出现 空白的水平或垂直边框。
- "点对点"

以设定的分辨率或输入信号所指定的尺寸显示图像。

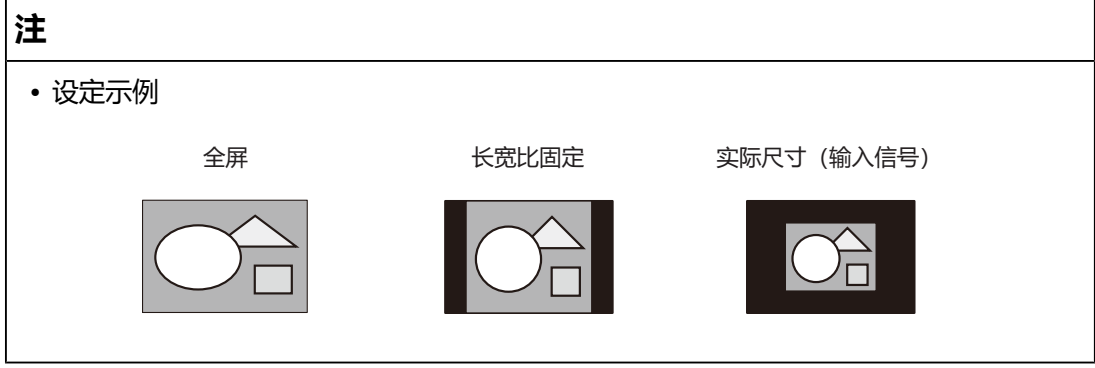

#### <span id="page-19-1"></span>**锐度**

设置:"-2"至"2"

当使用画面扩大模式("全屏"或"长宽比固定")显示低分辨率的图像时,图像的 文字和线条可能会显得模糊。通过配置锐度的设定可降低模糊程度。

**注**

• 对于某些分辨率,无需配置锐度设定。("锐度"不是可以选择的值。)

#### **模拟调整 - 自动屏幕调节**

可以自动调节屏幕抖动、显示位置和尺寸。选择"自动屏幕调节"后,显示信息。选 择"是"激活此功能。

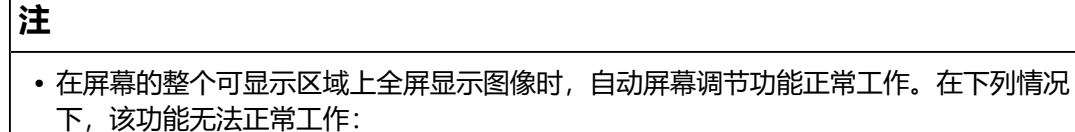

- 当图像仅显示在部分屏幕(PC启动屏幕等)上时
- 当使用黑色背景(如壁纸)时 此外,该功能在某些显卡上无法正常工作。
- 信号首次输进显示器时, 或设定之前未使用过的分辨率或垂直/水平扫描频率时, 显示器 会自动调节(仅限使用800 × 600(SVGA)以上分辨率的信号)。

#### **模拟调整 - 自动范围调节**

可以自动调节信号输出电平,以便显示所有色阶(0~255)。选择"自动范围调 节"后,显示信息。选择"是"。

#### <span id="page-20-1"></span>**模拟调整 - 时钟**

可以减少垂直线条或屏幕上某些部分的抖动。

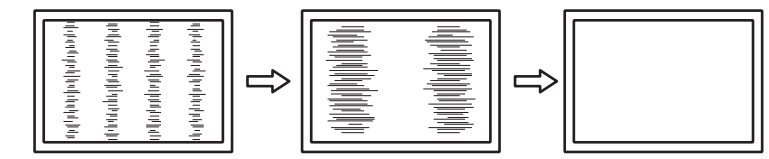

**注**

• 因为很容易错过设定合适的点, 所以请进行微调。

#### <span id="page-20-2"></span>**模拟调整 - 相位**

可以减少整个屏幕上的抖动或渗色。

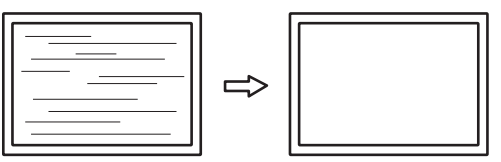

**注**

• 根据所使用的PC和显卡,可能无法完全消除抖动或渗色。

• 完成该设定后, 如果屏幕上出现竖条纹, 请再次调节"时钟"。

#### <span id="page-20-0"></span>**模拟调整 - 水平位置 / 垂直位置**

可以调节屏幕的显示位置(水平、垂直)。

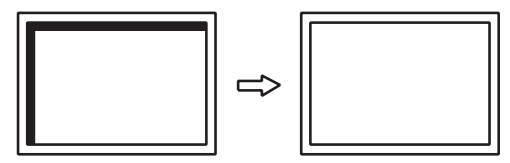

#### **注**

• 由于液晶显示器的像素数和像素位置是固定的,所以只有一个正确的图像显示位置。位 置调节就是将图像调节到正确位置。

#### **3.2.3 偏好设定**

<span id="page-21-0"></span>可以根据使用环境或用户个人喜好,进行显示器设定。

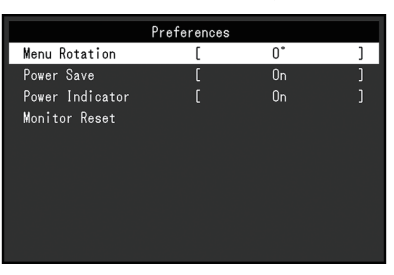

#### **菜单旋转**

设置: "0°" / "90°"

当以垂直位置使用显示器时,也可以更改设定菜单的方向。

#### **注**

- 请检查电缆是否正确连接。
- 需要配置PC的设定才能垂直使用显示器。有关详情请参照我们的网页 ([www.eizoglobal.com\)](https://www.eizoglobal.com)。

#### **节能**

设置:"开启"/"关闭" 可以根据电脑的状态将显示器设定为进入省电模式。 停止检测信号输入约15秒后,显示器将切换为省电模式。 当显示器转换为省电模式时,屏幕上将不再显示图像。

- 退出省电模式
	- 按下显示器正面的任一操作开关 (不包括 ())。
	- 当显示器接收输入时会自动退出省电模式

#### **注**

• 转换为省电模式时,会提前5秒显示消息,提示正在进行转换。

• 不使用显示器时, 拔下电源插头, 以完全切断电源。

#### **电源指示灯**

设置:"开启" / "关闭" 在正常工作模式中可关闭电源指示灯(白色)。

#### **全部重设**

除以下设定外,恢复全部设定到其初期值。

• "Administrator Settings"菜单上的设定

#### **3.2.4 语言**

<span id="page-22-0"></span>设置: "英语"/ "德语"/ "法语"/ "西班牙语"/ "意大利语"/ "瑞典语"/ "日 语"/ "简体中文"/ "繁体中文"

可以选择菜单和信息的显示语言。

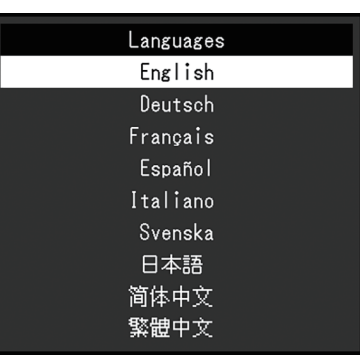

#### **注意**

• 不能更改 "Administrator Settings"菜单(英语)的显示语言。

#### **3.2.5 信息**

<span id="page-22-1"></span>您可以检查显示器信息(型号名称、序列号(S/N)、固件版本、使用时间)和输入 信号信息。

例如:

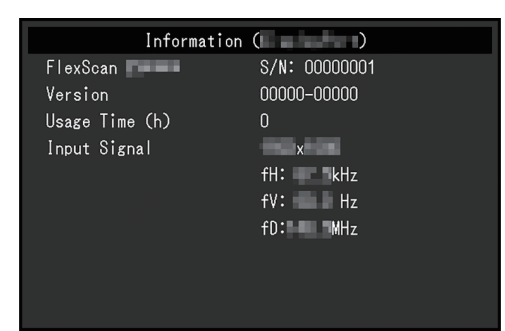

#### 选择 后,屏幕会显示认证标准标志。

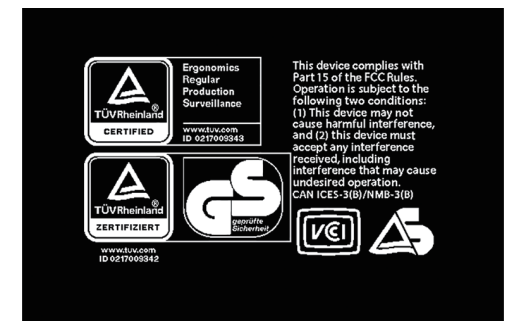

# <span id="page-23-0"></span>**4 管理员设定**

本章节就如何使用"Administrator Settings"菜单进行显示器操作设定进行说明。

### **4.1 "Administrator Settings"菜单的基本操作**

- <span id="page-23-1"></span>1. 按下心,关闭显示器。
- 2. 按下最左侧的开关,同时按下 ( 2秒钟以上, 开启显示器。

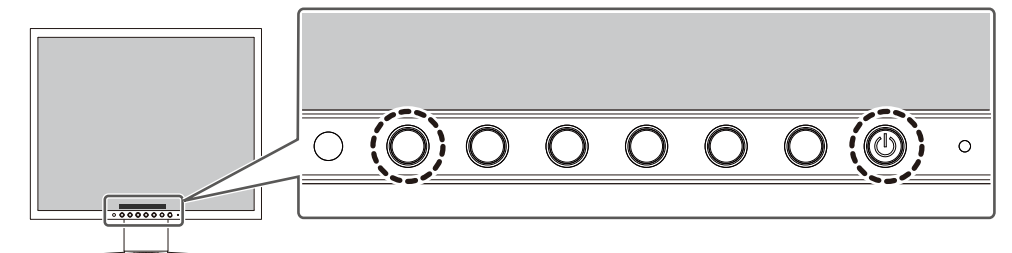

出现"Administrator Settings"菜单。

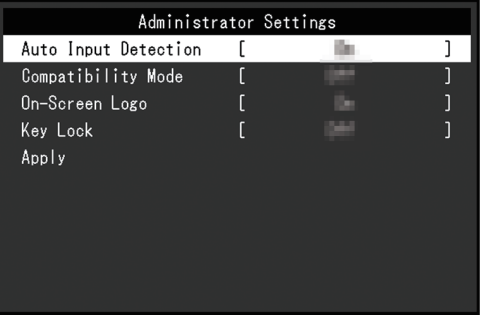

3. 用 | 对选择设定项目, 选择 | 2. 出现调节/设定菜单。

> Auto Input Detection  $\overline{<}$  $0<sub>n</sub>$  $\geq$

- 4. 用 < > 设定并选择 < . 出现"Administrator Settings"菜单。
- 5. 选择 "Apply"然后 .. 应用设定,"Administrator Settings"菜单退出。

#### **注意**

• 无法更改"Administrator Settings"菜单的语言(英语)。

### <span id="page-24-0"></span>**4.2 "Administrator Settings"菜单功能**

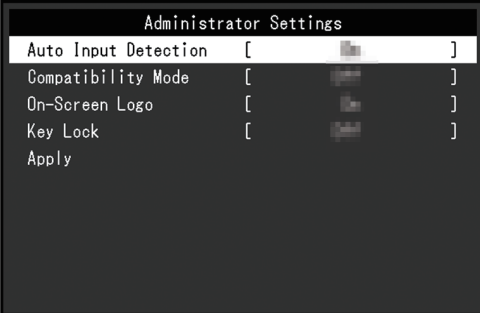

#### <span id="page-24-2"></span>**Auto Input Detection**

设置: "On" / "Off"

此功能自动识别出输入电脑信号所通过的接口,且屏幕上会相应地显示图像。

• "On"

显示器连接到多台电脑时,如果特定的电脑进入省电模式或者显示器无输入信 号,接口会自动切换到另一个接口,然后信号会输入到此接口。

• "Off"

手动选择输入信号时设为此值。使用显示器正面的操作开关(回)选择显示输入 信号。有关详细信息,参阅[2.2 切换输入信号 \[](#page-10-2)[}](#page-10-2) [11\]。](#page-10-2)

**注**

• 此功能设定为"On"时,只有当所有PC均无信号输入时, 显示器才会进入省电模式。

#### <span id="page-24-1"></span>**Compatibility Mode**

设置: "On" / "Off"

要避免以下现象, 请将此功能设为"On":

- 关闭/打开显示器时, 或者从省电模式恢复时, Windows和图标位置发生移位。
- 即使操作显示器下游USB端口所连接的鼠标或键盘,PC也无法从休眠状态恢复。
- 当显示器的电源关闭时,连接至下游USB端口的设备将不会运行,或不再向连接 的设备供电。

#### **On-Screen Logo**

设置: "On" / "Off" 在接通显示器电源时,屏幕显示EIZO标志和认证标准标志。 此功能设定为"Off"时,不显示这些标志。

#### <span id="page-24-3"></span>**Key Lock**

设置: "Off" / "Menu" / "All" 为防止设定更改,可以锁定显示器正面的操作开关。

- "Off" (默认设定) 启用所有开关。
- "Menu" 锁定 日开关
- $\bullet$  "All" 锁定除电源开关之外的所有开关。

# <span id="page-26-0"></span>**5 故障排除**

### <span id="page-26-1"></span>**5.1 不显示图像**

#### **电源指示灯不亮。**

- 检查电源线连接是否正确。
- 按下 少。

#### **电源指示灯呈白色。**

• 在设定菜单中增加"亮度"、"对比度"或"增益"(参阅[色彩调整 \[](#page-15-1)▶ [16\]](#page-15-1))。

#### **电源指示灯呈橙色。**

- 切换输入信号。
- 在 "Administrator Settings" 菜单上, 将 "Compatibility Mode" 设定为 "On"(参[阅Compatibility Mode \[](#page-24-1)[}](#page-24-1) [25\]\)](#page-24-1)。
- 移动鼠标或按下键盘上的任意键。
- 检查PC的电源是否已打开。

### **屏幕上显示"无信号"信息。**

例如:

DisplayPort No Signal

- 可能会出现如上方所示的消息,因为某些电脑不会在刚开启电源后立即输出信 号。
- 检查PC的电源是否已打开。
- 检查信号线连接是否正确。
- 切换输入信号。
- 尝试将"Administrator Settings"菜单中的"Auto Input Detection"设定为 "Off", 然后手动切换输入信号 (参[阅Auto Input Detection \[](#page-24-2)▶ [25\]](#page-24-2))

#### **屏幕上显示"信号错误"信息**

例如:

DisplayPort Signal Error

• 检查电脑配置是否符合显示器的分辨率和垂直扫描频率要求(参阅[1.3 支持的分](#page-9-0) [辨率 \[](#page-9-0)▶ [10\]](#page-9-0))。

- 重新启动电脑。
- <span id="page-27-0"></span>• 用显卡工具选择合适的设定。有关详情,请参照显卡《用户手册》。

### **5.2 (数字和模拟)成像问题**

#### **屏幕太亮或太暗。**

- 用设定菜单上的"亮度"或"对比度"进行调节(参阅[色彩调整 \[](#page-15-1)▶ [16\]](#page-15-1))。(液 晶显示器背光的使用寿命有限。如果屏幕变暗或开始抖动,请联系您当地的EIZO 代表。)
- 如果屏幕太亮,请尝试将Auto EcoView设定改为"开启"。显示器检测环境亮 度,自动调节屏幕亮度(参阅[Auto EcoView \[](#page-12-1)[}](#page-12-1) [13\]\)](#page-12-1)。

#### **亮度可自动调节。**

- 请尝试将Auto EcoView设定改为"关闭" (参[阅Auto EcoView \[](#page-12-1)▶ [13\]\)](#page-12-1)。
- 请尝试将EcoView Optimizer 2设定改为"关闭"(参[阅EcoView Optimizer 2](#page-12-2) [\[](#page-12-2)[}](#page-12-2) [13\]\)](#page-12-2)。

#### **字符和图像模糊**

- 检查PC配置是否符合显示器的分辨率和垂直扫描频率要求(参阅[1.3 支持的分辨](#page-9-0) [率 \[](#page-9-0)[}](#page-9-0) [10\]](#page-9-0))。有关如何更改PC设定的信息,请参照我们的网页 ([www.eizoglobal.com](https://www.eizoglobal.com))。
- 如果不用建议的分辨率显示图像,图像的文字和线条可能会显得模糊。在此情况 下, 请尝试调节设定菜单中的"清晰度" (参阅<mark>锐</mark>度 [▶ [20\]](#page-19-1)) 。
- 尝试将操作系统中的显示屏放大率设定为"100%"。使用多个显示器时, 尝试 将所有显示器的显示屏放大率设定为"100%"。

#### **出现残影。**

- 残影是液晶显示器的特性。请避免长时间显示相同的图像。
- 使用屏幕保护程序或省电功能, 避免长时间显示同一个图像。
- 根据显示的图像而定,即使过去一段较短时间,仍可能出现残影。若要消除这种 现象,可更换图像或切断电源几个小时。

#### **屏幕有绿点、红点、蓝点、白点或暗点。**

• 这是液晶面板的特性决定的,并非故障。

#### **液晶面板有干扰图案或压痕。**

• 让显示器处于白屏或黑屏。此症状可能消失。

#### **屏幕有噪声。**

- 在设定菜单上, 将"Overdrive"设定为"关闭" (参阅[高级设定 Overdrive](#page-17-0) [\[](#page-17-0)[}](#page-17-0) [18\]\)](#page-17-0)。
- 在输入HDCP系统信号时,可能无法立即显示正常图像。

#### **关闭/打开显示器时,或者从省电模式恢复时,Windows和图标位置发生移 位。**

• 在"Administrator Settings"菜单上,将"On"设定为"Compatibility Mode" (参阅[Compatibility Mode \[](#page-24-1)▶ [25\]\)](#page-24-1)。

#### **图像无法全屏显示。**

- 尝试变更设定菜单中的"画面扩大" (参阅[画面扩大 \[](#page-19-0)▶ [20\]](#page-19-0))。
- <span id="page-28-0"></span>• 检查电脑分辨率的设定是否与显示器的分辨率相匹配。

### **5.3 (仅模拟)成像问题**

#### **屏幕偏移**

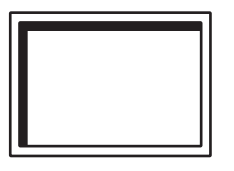

- 用设定菜单上的"水平位置"或"垂直位置"调节屏幕位置(参阅[模拟调整 水](#page-20-0) [平位置 / 垂直位置 \[](#page-20-0)[}](#page-20-0) [21\]](#page-20-0))。
- 如果显卡工具有更改图像位置的功能,请用该功能调节位置。

#### **屏幕显示竖条纹 / 屏幕的一部分抖动**

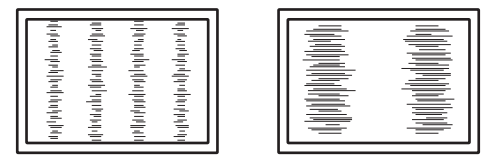

• 尝试调节设定菜单中的"时钟" (参阅[模拟调整 - 时钟 \[](#page-20-1)▶ [21\]](#page-20-1))。

#### **整个屏幕抖动或渗色**

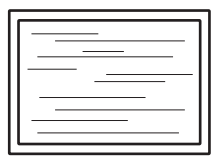

• 尝试调节设定菜单中的"相位" (参阅[模拟调整 - 相位 \[](#page-20-2)▶ [21\]](#page-20-2))。

<span id="page-29-0"></span>5 | 故障排除

### **5.4 其他问题**

#### **不出现设定菜单。**

• 检查操作开关锁定功能是否处于活动状态 (参阅[Key Lock \[](#page-24-3)▶ [25\]\)](#page-24-3) 。

#### **无法选择设定菜单中的项目。**

- 显示为灰色文字的项目无法更改。
- 在某些色彩模式下无法更改"色彩调整"项目。将色彩模式设为"User1"或 "User2"后,可更改所有项目 (参阅[色彩调整 \[](#page-15-1)▶ [16\]](#page-15-1))。

#### **无音频输出**

• 本产品不包含扬声器。

#### **连接到显示器的USB外设设备不工作。**

- 检查PC和显示器上的上游USB端口之间的USB线缆是否正确连接。
- 检查外设设备是否正确连接至显示器上的下游USB端口。
- 检查外设设备的功耗是否小于2.5 W (5 V / 500 mA)。
- 尝试使用显示器上的不同下游USB端口。
- 尝试使用PC上的不同USB端口。
- 检查外设设备的设备驱动程序是否是最新版本。
- 重新启动PC。
- 当 "Administrator Settings" 菜单中的 "Compatibility Mode" 设定为 "Off"且显示器电源关闭时,连接到下游USB端口的设备无法运行。请将 "Compatibility Mode"的设定改为"On"(参[阅Compatibility Mode](#page-24-1) [\[](#page-24-1)[}](#page-24-1) [25\]\)](#page-24-1)。
- 如果外设设备在直接连接到PC时能够正常工作,请联系您当地的EIZO代表。
- 使用Windows时,请检查计算机BIOS(UEFI)设定中的USB设定。(有关详细 信息,请参照计算机手册。)
- 检查计算机的操作系统是否是最新版本。
- 如果您使用的是macOS Ventura (13), 请在通过USB连接时显示的"是否允许 连接配件?"消息窗口中选择"允许"。

#### **电源指示灯呈橙色闪烁**

• 将PC连接到DisplayPort接口时,可能会出现此问题。请使用官方推荐使用的信 号线进行连接。关闭显示器,然后重新打开。

#### **即使操作显示器下游USB端口所连接的鼠标或键盘,PC也无法从休眠状态恢 复。**

• 在"Administrator Settings"菜单上,将"On"设定为"Compatibility Mode" (参阅[Compatibility Mode \[](#page-24-1)▶ [25\]\)](#page-24-1).

### <span id="page-31-0"></span>**6 参考**

### **6.1 安装选配的显示器悬挂支架**

<span id="page-31-1"></span>可以卸下底座部分,安装选配悬挂支架(或选配底座)。请参照我们的网页了解支持 的选配悬挂支架(或选配底座)。

[\(www.eizoglobal.com\)](https://www.eizoglobal.com)

安装悬挂支架或底座时, 安装方向和移动范围(倾角)如下:

• 方向

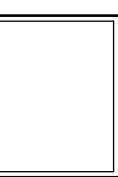

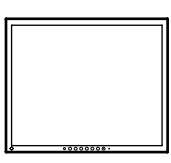

垂直 (向右旋转90°) 水平

• 移动范围(倾角)

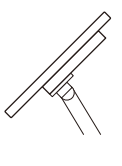

向上:45˚ 向下:45˚

#### **注意**

- 在安装悬挂支架或底座时,遵循相应《用户手册》上的说明。
- 在使用其他制造商提供的悬挂支架或底座时, 请先确认下列事项, 并选择符合VESA标准 的悬挂支架或底座:
	- 螺孔间距:100 mm × 100 mm
	- 板厚度:2.6 mm
	- 其强度足以支承显示器(不包括底座)和电缆等附件的重量。
- 在安装悬挂支架或底座之后,连接电缆。
- 切勿上下移动取下的底座。否则可能会导致受伤或设备损坏。
- 显示器、悬挂支架和底座都很重。坠落可能会导致受伤或设备损坏。
- 请定期检查螺丝是否足够紧固。如果螺丝不足够紧固, 则显示器可能会分离。这可能导 致受伤或损坏。
- 1. **将液晶显示器放在铺有软布的稳定平坦表面上,液晶面板表面朝下。**

2. 移除底座。

准备一把螺丝刀。 使用螺丝刀拆下固定显示器和底座的螺丝。

- 3. 将悬挂支架或底座安装到显示器上。 若要安装,请使用满足以下条件的可购买螺丝:
	- 公称直径:M4
	- 长度:介于7.7 mm和10.5 mm之间(如果使用垫圈,请加上垫圈厚度)

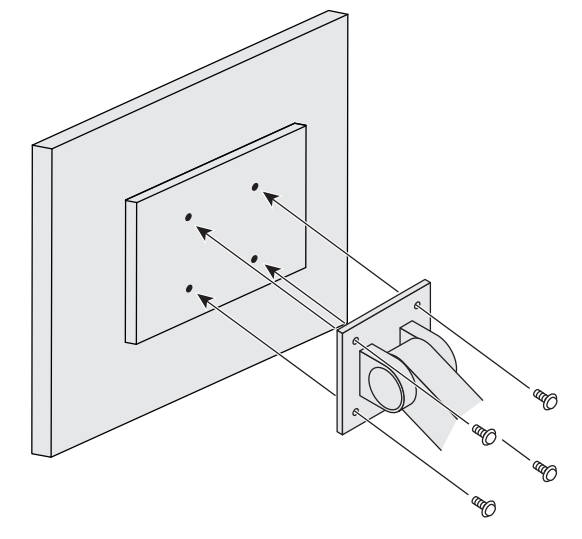

6 | 参考

### **6.2 连接多台电脑**

<span id="page-33-0"></span>本产品可连接到多台电脑,让你在在显示连接间进行切换。

**连接示例**

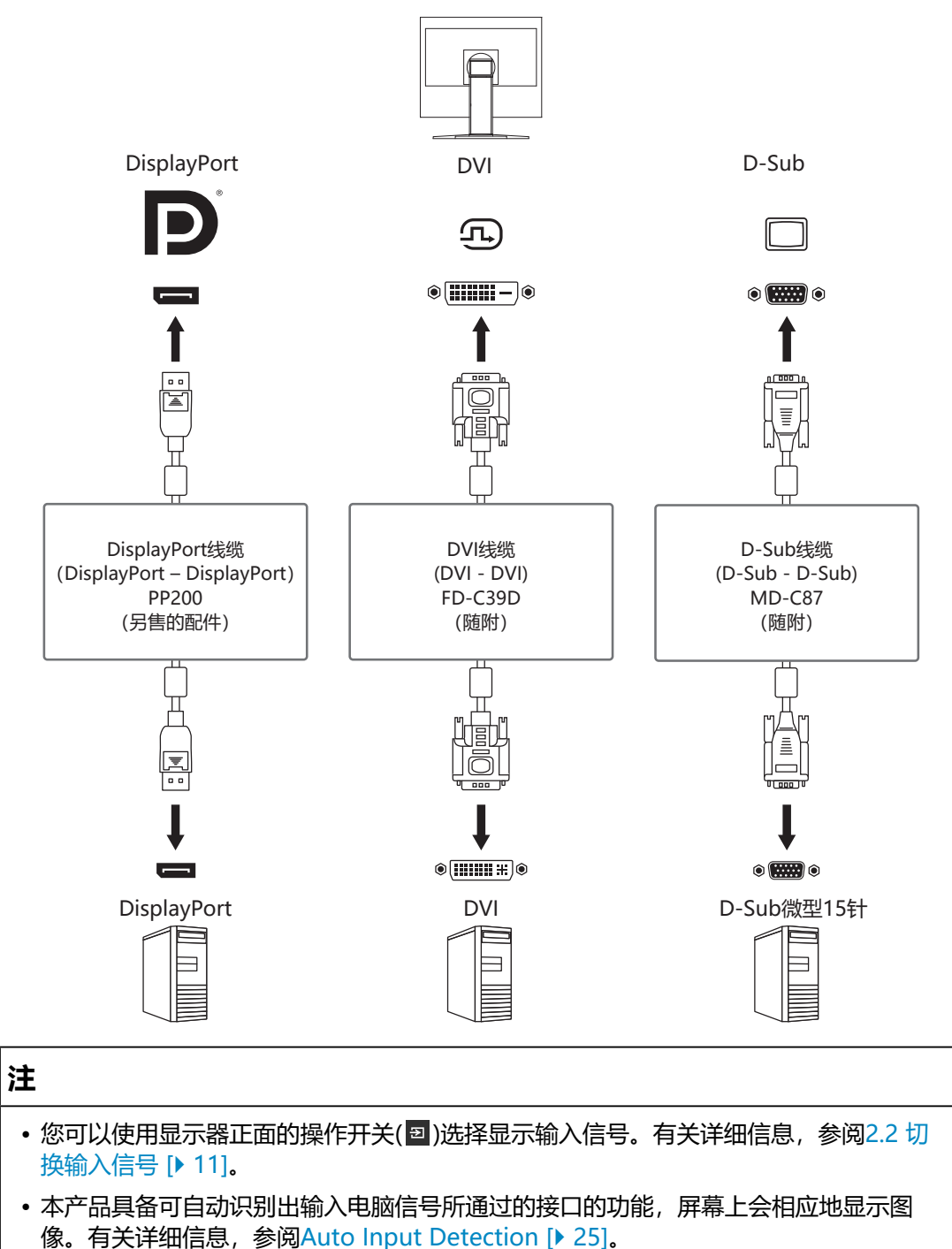

### **6.3 使用USB集线器功能**

<span id="page-34-0"></span>此显示器配有USB集线器。若连接至兼容USB的电脑时,本显示器可用作USB集线器 以连接外设USB设备。

- 1. 连接USB线缆。
- 2. 如有必要, 将鼠标、键盘或其他设备连接到下游USB端口。

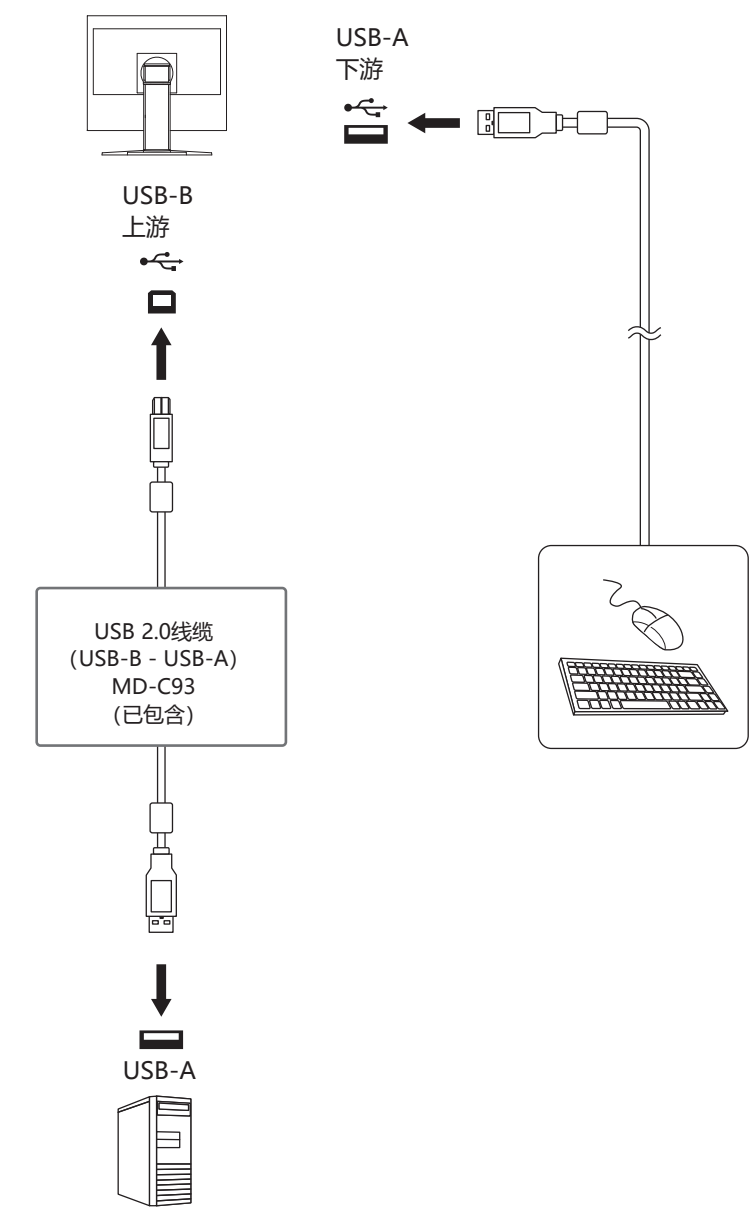

#### **注意**

- 根据您使用的PC、操作系统和外设设备, 此功能可能无法使用。有关USB兼容性的信 息,请联系每个设备的制造商。
- 即使显示器处于省电模式,连接到下游USB端口的设备也可以运行。因此,即使在省电 模式下,显示器的功耗也会根据所连接的设备而不同。
- 当[Compatibility Mode \[](#page-24-1)▶ [25\]设](#page-24-1)定为"Off", 并且显示器的电源已关闭时, 连接至下 游USB端口的设备无法运行。

### <span id="page-35-0"></span>**6.4 规格**

#### **6.4.1 液晶面板**

<span id="page-35-1"></span>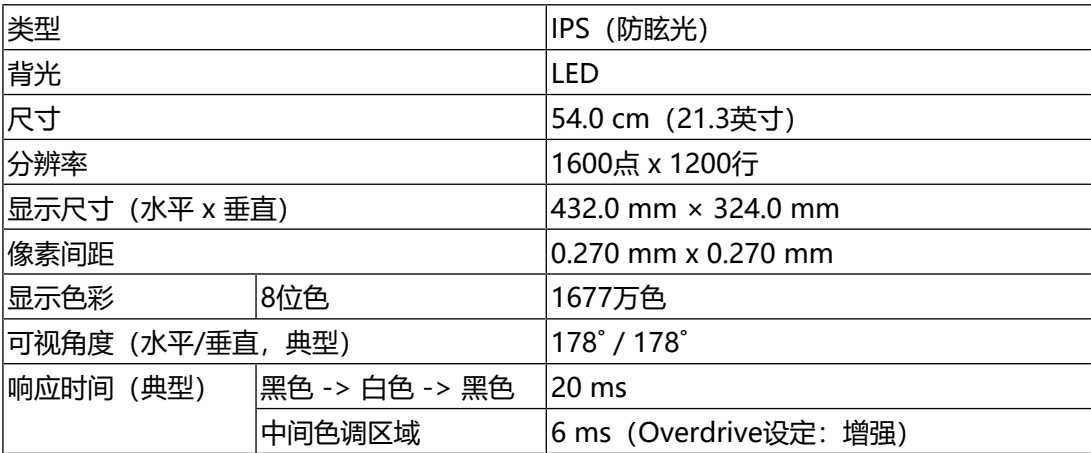

#### **6.4.2 视频信号**

<span id="page-35-2"></span>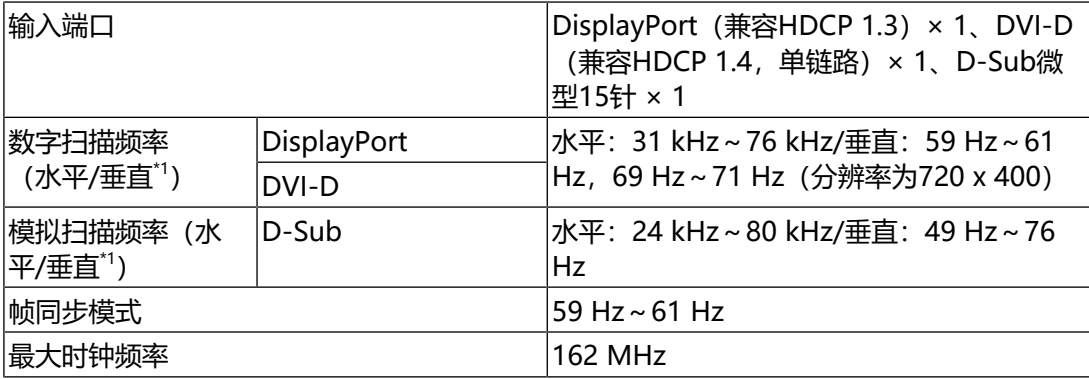

\*1 支持的垂直扫描频率因分辨率而异。有关详细信息,请参阅[1.3 支持的分辨率 \[](#page-9-0)▶ [10\]。](#page-9-0)

#### **6.4.3 USB**

<span id="page-35-3"></span>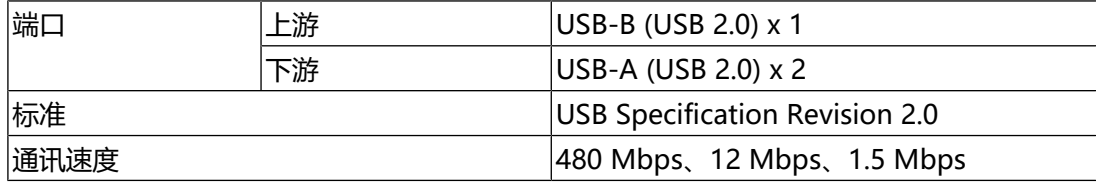

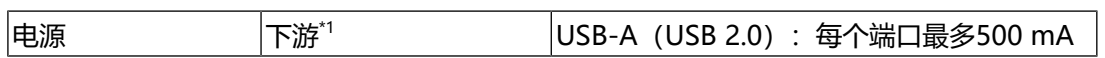

\*1 如果PC和显示器未通过USB连接,则不会供电。

### **6.4.4 功率**

<span id="page-36-0"></span>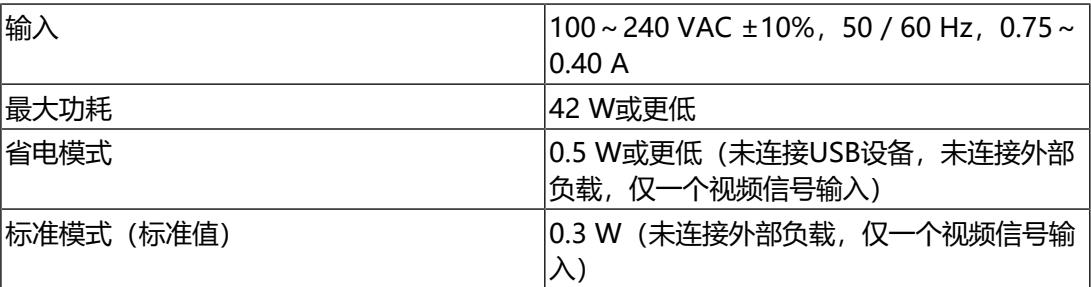

#### **6.4.5 规格**

<span id="page-36-1"></span>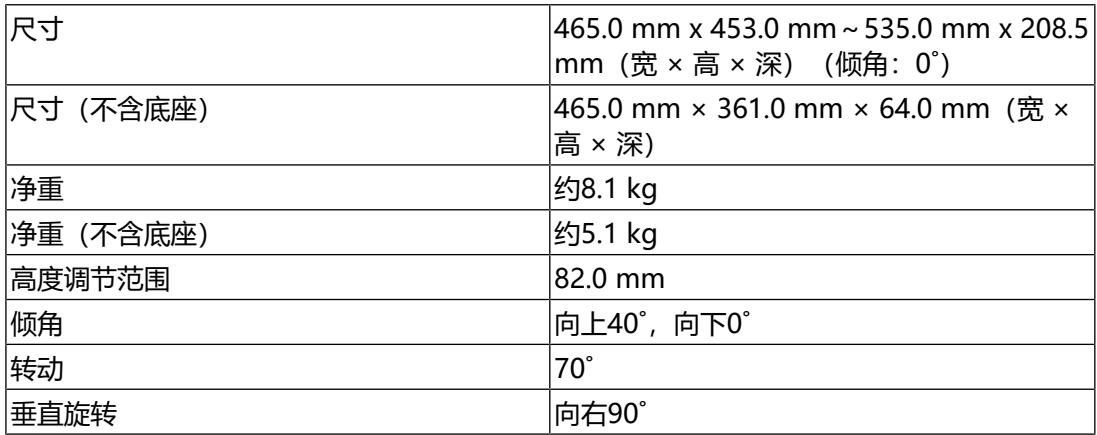

#### **6.4.6 工作环境要求**

<span id="page-36-2"></span>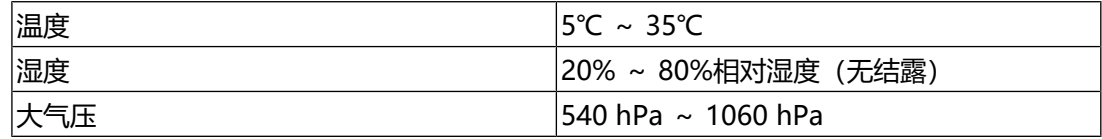

#### **6.4.7 运输/储存环境要求**

<span id="page-36-3"></span>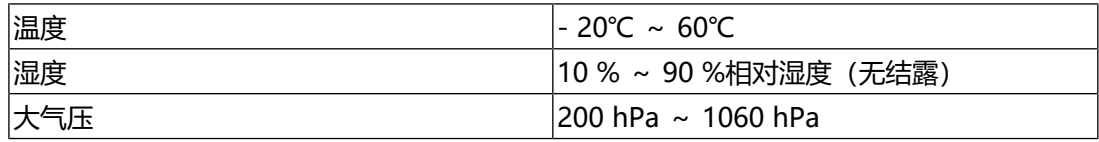

#### **6.4.8 配件**

<span id="page-36-4"></span>有关配件的最新信息,请参照我们的网页。

[\(www.eizoglobal.com\)](https://www.eizoglobal.com)

# <span id="page-37-0"></span>**附录**

## <span id="page-37-1"></span>**商标**

术语HDMI、HDMI高清晰度多媒体接口、HDMI商业外观以及HDMI标志均是HDMI Licensing Administrator, Inc.的商标或注册商标。

DisplayPort、DisplayPort合规标志和VESA是Video Electronics Standards Association在美国和其他国家/地区的商标。

SuperSpeed USB Trident标志是USB Implementers Forum, Inc的注册商标。

SS<sup>C</sup>

超高速USB供电(USB Power Delivery)三叉戟标志是USB Implementers Forum, Inc.的商标。

SS<sup>C</sup>-L

USB Type-C和USB-C是USB Implementers Forum, Inc.的注册商标。

DICOM是美国电器制造商协会的注册商标,用于与医疗信息数字通讯相关的标准出 版物。

Kensington和Microsaver是ACCO品牌公司 (ACCO Brands Corporation) 的注册 商标。

Thunderbolt是英特尔公司在美国和 / 或其他国家的商标。

Microsoft和Windows是Microsoft Corporation在美国和其他国家的注册商标。

Adobe是Adobe在美国和其他国家的注册商标。

Apple、macOS、Mac OS、OS X、macOS Sierra、Macintosh和ColorSync是 Apple Inc.的商标。

ENERGY STAR是美国国家环境保护局在美国和其他国家的注册商标。

EIZO、EIZO标志、ColorEdge、CuratOR、DuraVision、FlexScan、FORIS、 RadiCS、RadiForce、RadiNET、Raptor和ScreenManager是EIZO Corporation 在日本和其他国家的注册商标。

ColorEdge Tablet Controller、ColorNavigator、EcoView NET、EIZO EasyPIX、 EIZO Monitor Configurator、EIZO ScreenSlicer、G-Ignition、i.Sound、Quick Color Match、RadiLight、Re/Vue、SafeGuard、Screen Administrator、 Screen InStyle、ScreenCleaner、SwitchLink和UniColor Pro是EIZO Corporation的商标。

所有其他公司名称、产品名称和徽标是其各自所有者的商标或注册商标。

## <span id="page-37-2"></span>**许可证**

本产品使用的位图字体由Ricoh Industrial Solutions Inc.设计。

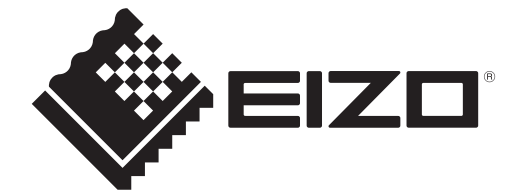

03V60539B1 UM-S2134

Copyright © 2023 EIZO Corporation. All rights reserved. 2nd Edition – May, 2023